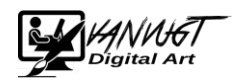

## Handleiding downloaden en installeren openoffice.

1. Ga naar<https://www.openoffice.org/nl/>

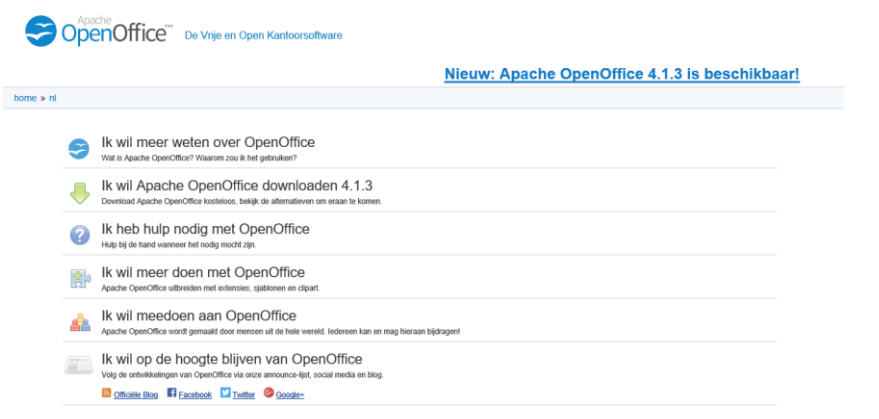

2. Klik op onderstaande link. Opmerking : het getal kan anders zijn i.v.m. update versie

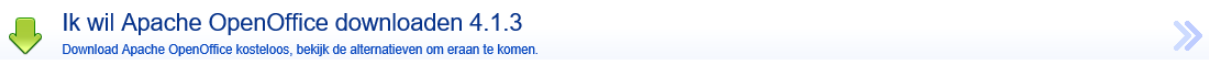

Maak een keuze en klip op Download volledige installatie.

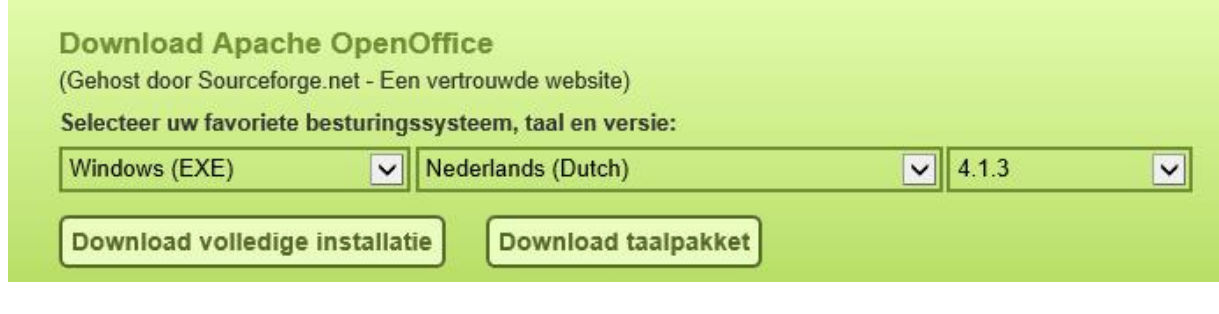

Klik op uitvoeren. ( onderstaande scherm is optioneel)

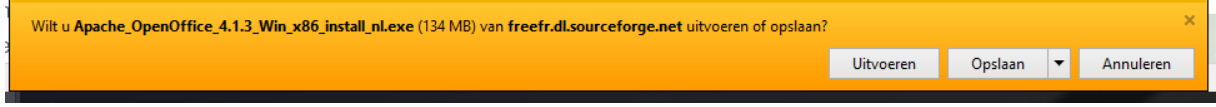

3. Open office wordt nu gedownload. Dit kan enkele minuten duren

4. U komt in het installatie menu terecht klik op volgende

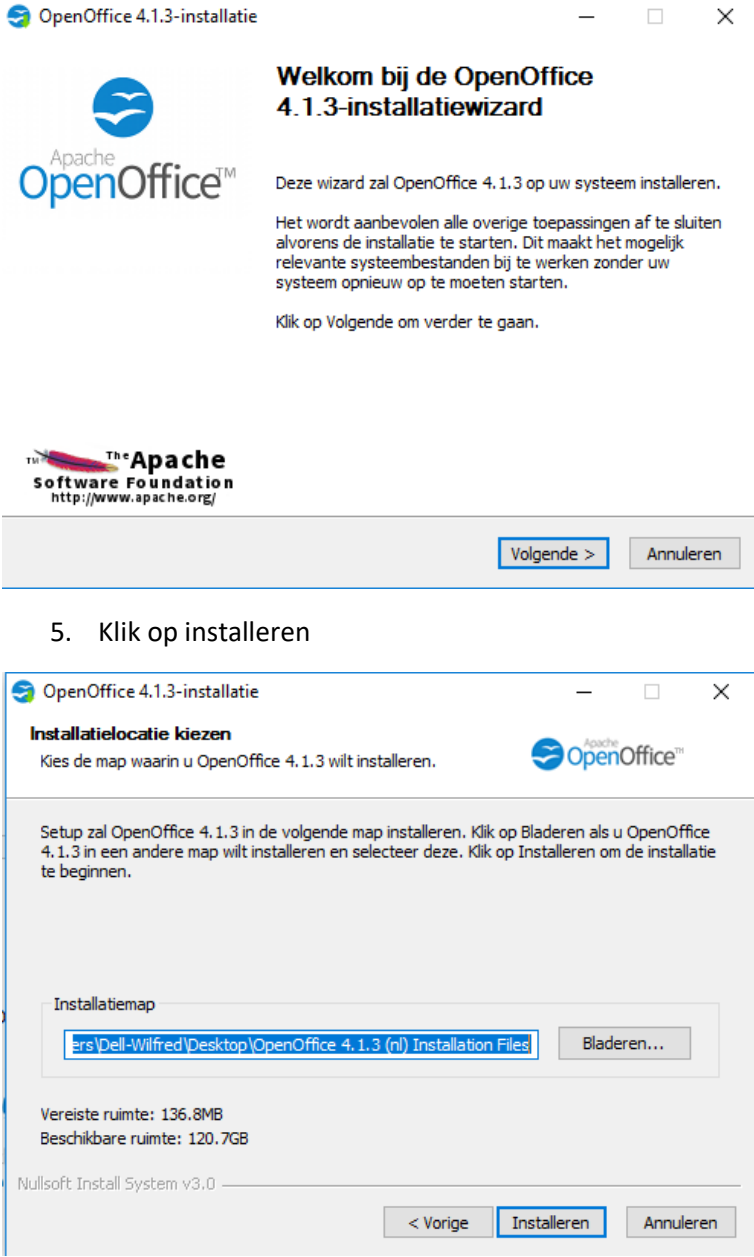

- 6. U krijgt enkele vragen tijdens de installatie deze kunt u gewoon beantwoorden.
- 7. Openoffice is nu geinstallerd en gereed voor gebruik.